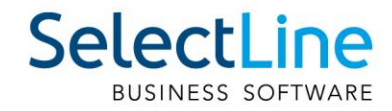

# SelectLine Auftrag SelectLine BDE

13.10.2020 / mk / V1.1

SelectLine Software AG Achslenstrasse 15, 9016 St. Gallen, Schweiz T +4171 282 46 48, info@selectline.ch, www.selectline.ch

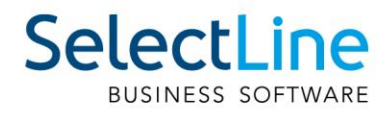

## Inhalt

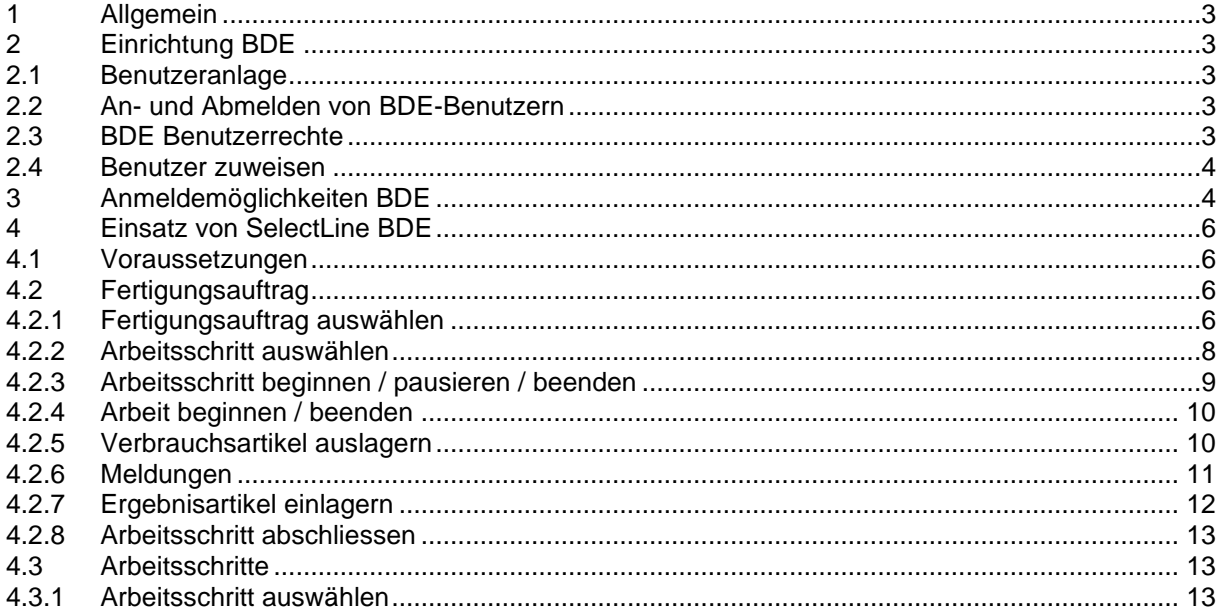

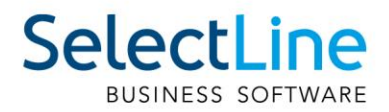

## <span id="page-2-0"></span>**1 Allgemein**

Mit der SelectLine BDE wird der IST-Zustand der Produktion eines Fertigungsauftrages erfasst. Die Abkürzung "BDE" steht für **B**etriebs**D**aten**E**rfassung. SelectLine BDE ist eine Zusatzprogramm, das als Webanwendung zur Verfügung steht, welches auf PC und Tablet verwendet werden kann. Im SelectLine Auftrag freigegebene Fertigungsaufträge werden angezeigt und können abgearbeitet werden.

Die Bearbeitung der Aufträge erfolgt koordiniert. Mehrere Mitarbeiter können an einem Fertigungsauftrag arbeiten. Störungen der Ressource (z.B. Maschinen) werden angegeben. Meldungen, die den Fertigungsauftrag betreffen, können direkt erfasst werden. Sie stehen allen anderen Mitarbeitern zur Verfügung, die den gleichen Fertigungsauftrag bearbeiten. Die Plan- und Personalzeiten für einen Fertigungsauftrag werden direkt erfasst und an den SelectLine Auftrag weitergeleitet.

## <span id="page-2-1"></span>**2 Einrichtung BDE**

SelectLine BDE, SelectLine Mobile, SelectLine MDE und die SelectLine API befinden sich in einem gemeinsamen Setup und werden unabhängig der vorhandenen Lizenzen gemeinsam installiert. Um SelectLine BDE zu nutzen, muss die Anwendung nach erfolgter Installation über den Mobile Manager eingerichtet werden.

## <span id="page-2-2"></span>**2.1 Benutzeranlage**

Für die Nutzung von SelectLine BDE sind eigens dafür vorgesehene BDE-Benutzer anzulegen. Ein BDE-Benutzer kann nicht gleichzeitig ein Mobile-Benutzer oder ein API-Benutzer sein. Hintergrund für diese Trennung sind die verschiedenen Lizenzierungsmöglichkeiten, sowie die unter Umständen gegensätzlich zu vergebenen Rechte.

Richten Sie den Benutzer über die SelectLine Mobile Administrationsoberfläche ein. Weitere Die bei der Benutzeranlage angebenden Daten werden später zur Anmeldung in BDE benötigt.

## <span id="page-2-3"></span>**2.2 An- und Abmelden von BDE-Benutzern**

Ein BDE-Benutzer kann immer nur einmal angemeldet sein. Meldet er sich auf einem weiteren Gerät, Browser oder über eine andere Anwendung an, wird er automatisch auf dem anderen Gerät / Browser /Anwendung abgemeldet. Ist die Anzahl an lizenzierten BDE-Benutzern erreicht, kann sich kein weiterer BDE-Benutzer mehr anmelden.

Sollte sich ein BDE-Benutzer nicht abmelden oder sich nicht abmelden können und weiterhin eine Lizenz belegen, die einem anderen BDE-Benutzer zur Verfügung gestellt werden soll, kann der Nutzer über die Benutzerverwaltung abgemeldet werden.

#### **Benutzer abmelden** 化回 Den Benutzer Klaus abmelden.

## <span id="page-2-4"></span>**2.3 BDE Benutzerrechte**

Die Rechte, die einem Nutzerkürzel in der Rechteverwaltung der Warenwirtschaft zugewiesen sind, gelten weitestgehend auch für die SelectLine BDE. D.h. wenn einem Nutzer bspw. verboten ist, Journale in der Warenwirtschaft zu lesen, kann er das auch über die SelectLine BDE nicht tun.

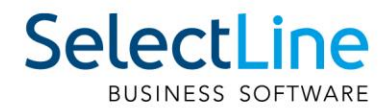

## <span id="page-3-0"></span>**2.4 Benutzer zuweisen**

Um die SelectLine BDE in ihrem vollen Umfang zu nutzen muss der angelegte BDE-Benutzer nicht nur mit einem Auftrag-Nutzer verknüpft sein, sondern es muss auch die Zuordnung auf einen Mitarbeiter aus dem Mitarbeiterstamm im SelectLine Auftrag erfolgen.

## <span id="page-3-1"></span>**3 Anmeldemöglichkeiten BDE**

Um sich in der Betriebsdatenerfassung anzumelden, stehen Ihnen derzeit zwei Wege zur Verfügung. Die erste Variante ist ganz klassisch über die Eingabe von Benutzername und Passwort. Für diese Anmeldeart sind keine weiteren Einrichtungsschritte notwendig.

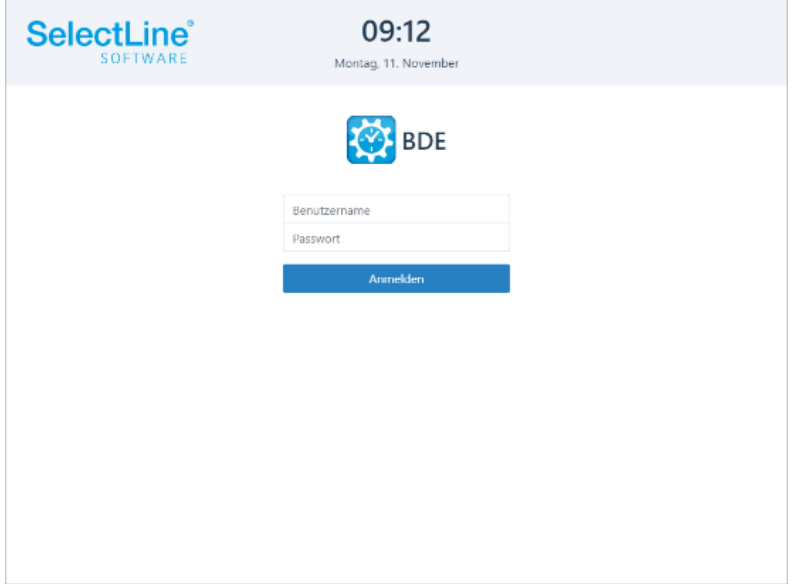

Die zweite Variante ist die Anmeldung ist die Nutzung eines Barcodes oder eines RFID-Chip. Hierbei entfällt die manuelle Eingabe von Benutzername und Passwort und der Mitarbeiter ist binnen Sekunden angemeldet.

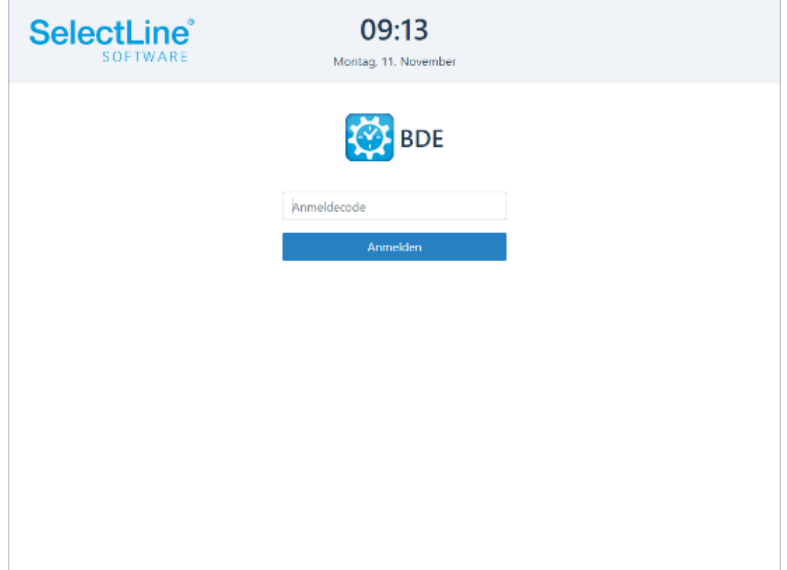

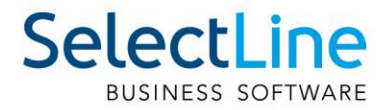

Um diese Art der Anmeldung zu verwenden muss in der Benutzerverwaltung der SelectLine Mobile, dem BDE Nutzer ein UserTag zugewiesen werden.

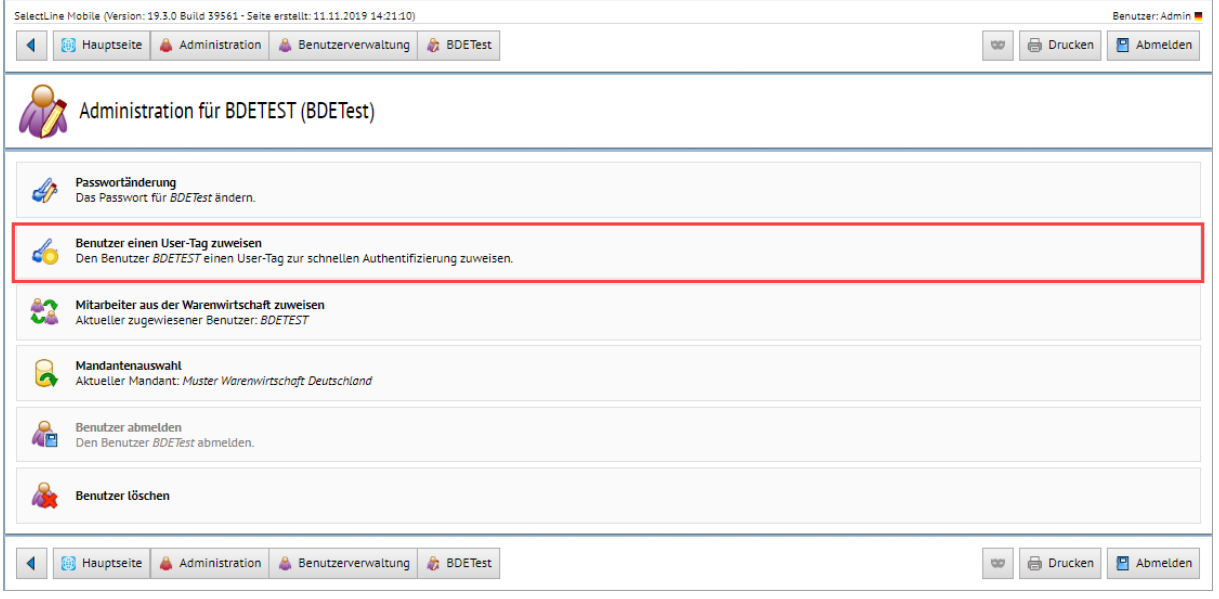

Hier kann ein beliebiger Code für die Anmeldung hinterlegt werden. Um die Anmeldeseite für SelectLine BDE auf eine Anmeldung mit Barcode oder RFID-Chip umzustellen, nehmen Sie in der "bde-config.json" eine Änderung von

#### {"ApiEndpunkt":"slmobileApi","Port":443,"LoginMode":""}

{"ApiEndpunkt":"slmobileApi","Port":443,"LoginMode":"userTag"} vor. Jetzt wird standardmässig die vereinfachte Anmeldeseite per Barcode oder RFID aufgerufen.

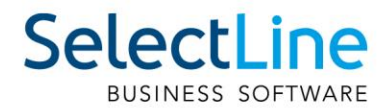

## <span id="page-5-0"></span>**4 Einsatz von SelectLine BDE**

#### <span id="page-5-1"></span>**4.1 Voraussetzungen**

Im SelectLine Auftrag wurde ein Fertigungsauftrag erstellt und freigegeben. In der Fertigungsliste des Fertigungsauftrages wurden die Arbeitsschritte und das benötigte Material erfasst.

Über Fertigungsaufträge gelangen Sie in die Übersicht aller notwendigen Arbeitsschritte. Ist der zu

bearbeitende Arbeitsschritt bereits bekannt, gelangen Sie direkt über **Zarbeitsschritte** zu dem entsprechenden Arbeitsschritt.

## <span id="page-5-2"></span>**4.2 Fertigungsauftrag**

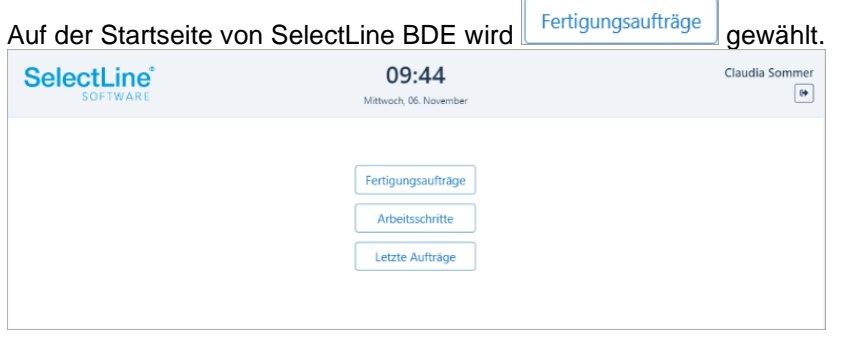

#### <span id="page-5-3"></span>**4.2.1 Fertigungsauftrag auswählen**

Es öffnet sich eine Liste der freigegebenen Fertigungsaufträge. Aus der Liste wird der anstehende Auftrag ausgewählt. Im Feld "Filter" schränken Sie die Liste über folgende Möglichkeiten ein:

- direkte Eingabe der Fertigungsauftragsnummer
- direkte Eingabe der Bezeichnung des Artikels
- Scannen eines Barcodes

Während der Eingabe wird in der Liste sofort gefiltert.

Über öffnen Sie die Details des Fertigungsauftrages.

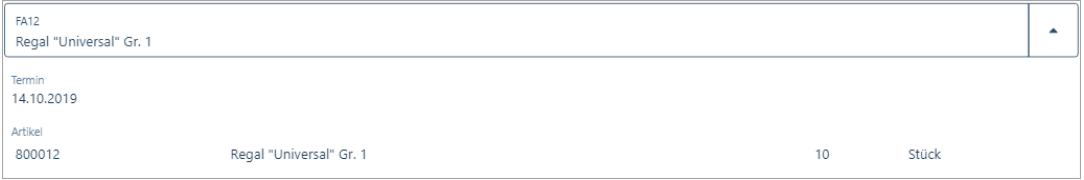

• Termin

Der Tag der geplanten Fertigstellung wird angezeigt.

**Artikel** 

Die Artikelnummer und die Bezeichnung des zu fertigenden Artikels wird angezeigt.

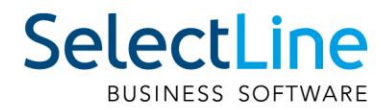

Weiterhin wird die zu fertigende Stückzahl angezeigt. Bei der Stückzahl handelt es sich um die bestellte Anzahl der Artikel. Die Losgrösse einzelner Teile dazu, wird hier nicht berücksichtigt. Durch Drücken auf den entsprechenden Fertigungsauftrag, wird er ausgewählt.

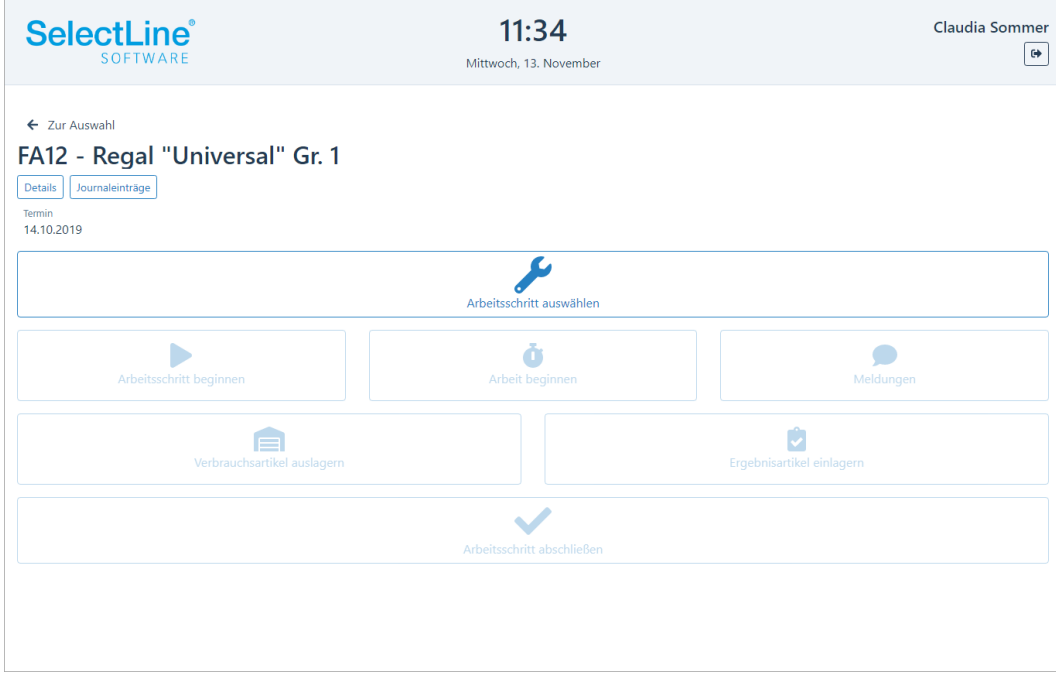

Unter **Details** wird der Termin, die Artikelnummer, die Bezeichnung und die zu fertigende Stückzahl angezeigt.

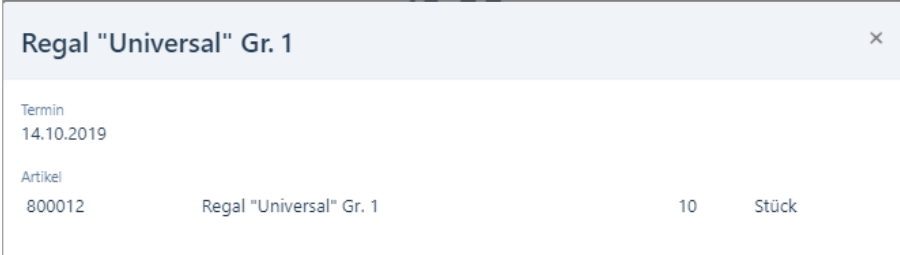

Unter **Journaleinträge** finden Sie weitere Einträge, die den Fertigungsauftrag betreffen. Ein Beispiel ist eine Bauanleitung oder ein Bild des Artikels.

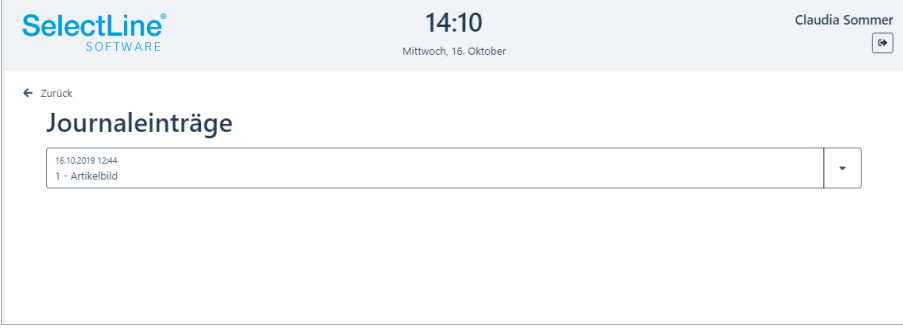

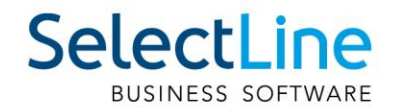

# Über oder durch Drücken auf den Journaleintrag öffnen Sie den Eintrag.

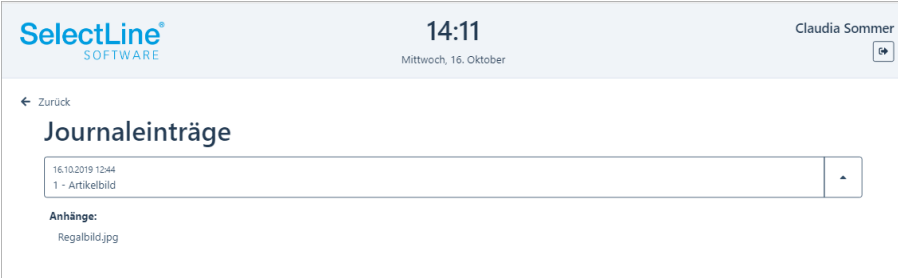

Klicken Sie auf den Anhang um diesen zu öffnen.

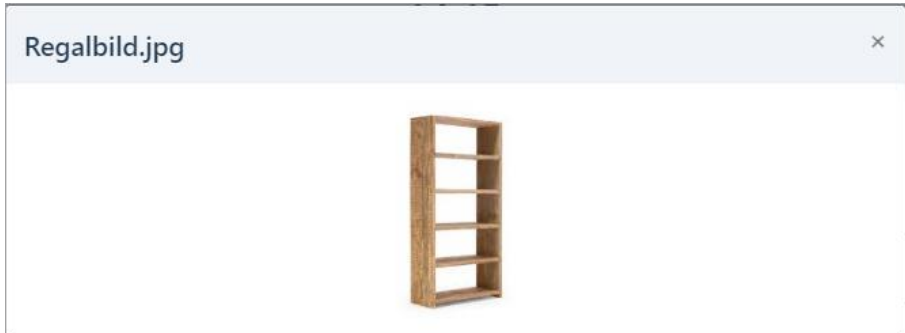

Über ← Zurück gelangen Sie wieder zum Fertigungsauftrag um ihn zu bearbeiten.

#### <span id="page-7-0"></span>**4.2.2 Arbeitsschritt auswählen**

Drücken Sie den Schalter "Arbeitsschritt auswählen".

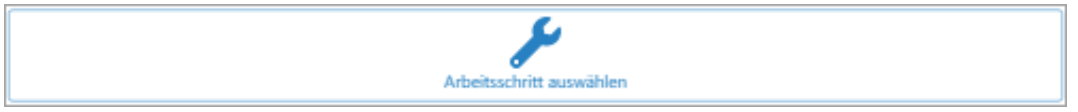

Es öffnet sich eine Liste der abzuarbeitenden Arbeitsschritte. Aus der Liste wählen Sie den anstehenden Arbeitsschritt aus. Im Feld "Filter" schränken Sie die Liste über folgende Möglichkeiten ein:

- Direkte Eingabe der Bezeichnung des Arbeitsschrittes
- Scannen eines Barcodes

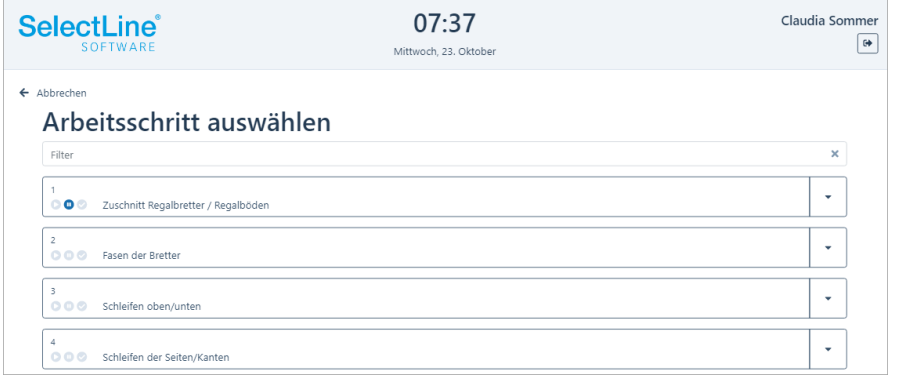

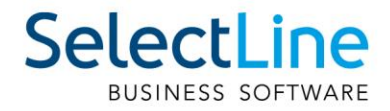

Anhand der Symbole am Arbeitsschritt erkennen sie den Zustand des Arbeitsschrittes.

- D Der Arbeitsschritt wird gerade bearbeitet.
- Φ Der Arbeitsschritt wurde pausiert.
	- Der Arbeitsschritt ist erledigt.

Über öffnen Sie die Details zum Arbeitsschritt.

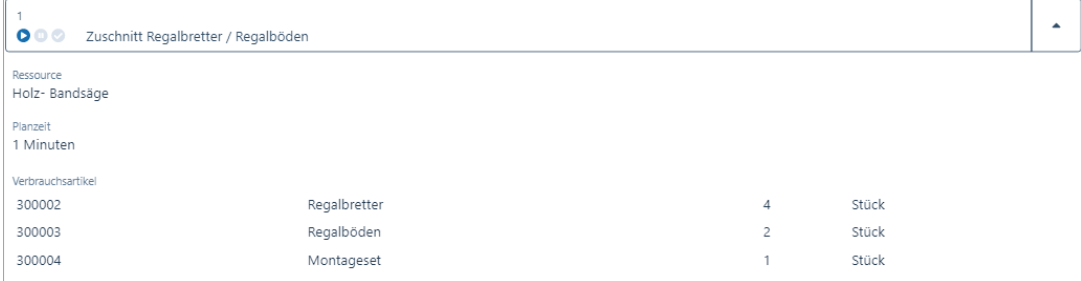

• Ressource

Die zu verwendende Ressource (Maschine) wird angezeigt.

• Planzeit

Die geplante Zeit zur Fertigstellung des Arbeitsschrittes wird angezeigt.

• Verbrauchsartikel

Anzeige der benötigten Verbrauchsartikel und deren Mengen für die Ausführung des Arbeitsschrittes.

Hinweis: Ist für einen Artikel eine Losgrösse festgelegt, so wird in den Details die Menge auf Grundlage der Losgrösse angezeigt.

Drücken Sie auf den Arbeitsschritt, den Sie bearbeiten möchten.

#### <span id="page-8-0"></span>**4.2.3 Arbeitsschritt beginnen / pausieren / beenden**

Mit "Arbeitsschritt beginnen" wird der Arbeitsschritt gestartet.

Wurde der Arbeitsschritt begonnen, wird die Beginn-Zeit des Arbeitsschrittes angezeigt. Anhand der geplanten Zeit für den Arbeitsschritt, wird die Endzeit als geplantes Ende angezeigt. Wird der Arbeitsschritt beendet, wird das tatsächliche Ende ebenfalls eingetragen.

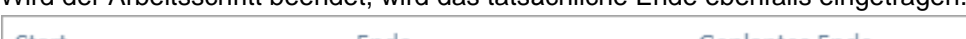

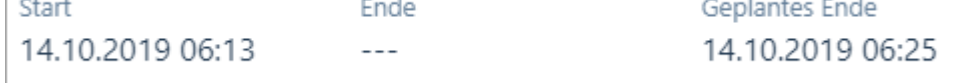

Die Anzeige des Buttons "Arbeitsschritt beginnen" ändert sich auf

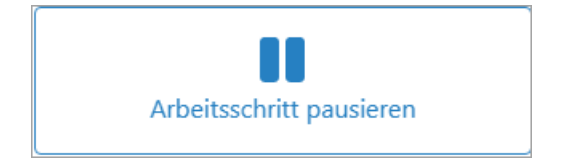

Ein Arbeitsschritt wird z.B. pausiert, wenn der Mitarbeiter in die Pause oder den Feierabend geht.

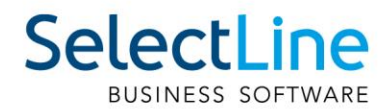

#### <span id="page-9-0"></span>**4.2.4 Arbeit beginnen / beenden**

Sobald der Arbeitsschritt begonnen wurde, wird die Arbeit für den angemeldeten Mitarbeiter ebenfalls begonnen. Der Button "Arbeit beginnen" ändert sich in "Arbeit beenden".

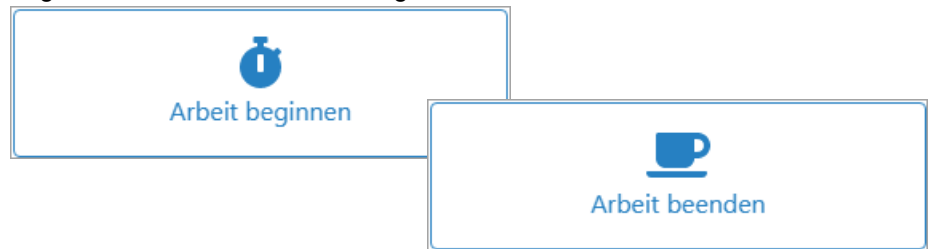

Sobald Sie mit der Arbeit an einem Arbeitsschritt fertig sind, wird die Arbeit beendet. Der Arbeitsschritt läuft hingegen weiter.

Zum Beispiel wird der Mitarbeiter einen Arbeitsschritt nur solange begleiten bis die Maschine eingerichtet ist. Beim Fräsen wird eine Maschine den Arbeitsschritt ohne Hilfe weiterbearbeiten können.

Mehrere Mitarbeiter können an einem Arbeitsschritt gleichzeitig arbeiten. Jeder Mitarbeiter kann seine Arbeit an einem Arbeitsschritt beginnen.

Zum Beispiel wird das Sägen von Teilen von mehreren Mitarbeitern schneller erledigt sein. Ein Mitarbeiter beginnt den Arbeitsschritt und somit automatisch seine Arbeit. Danach meldet sich der nächste Mitarbeiter ebenfalls an dem gleichen Arbeitsschritt an und beginnt ebenfalls seine Arbeit. Die Personalzeit der beiden Mitarbeiter für den Arbeitsschritt wird zusammengerechnet.

#### <span id="page-9-1"></span>**4.2.5 Verbrauchsartikel auslagern**

Als Erstes werden die erforderlichen Teile aus dem Lager geholt. Sie können mit SelectLine BDE ausgelagert werden.

Hinweis: Es muss im betrieblichen Ablauf festgelegt werden, ob die Teile mit SelectLine BDE oder über einen anderen Weg ausgelagert werden. Sollten die Teile zum Beispiel bereit mit SelectLine MDE ausgelagert worden sein, kann der Schritt "Verbrauchsartikel auslagern" vernachlässigt werden.

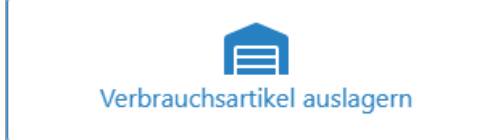

Alle für den Arbeitsschritt benötigten Teile werden angezeigt und werden ausgelagert.

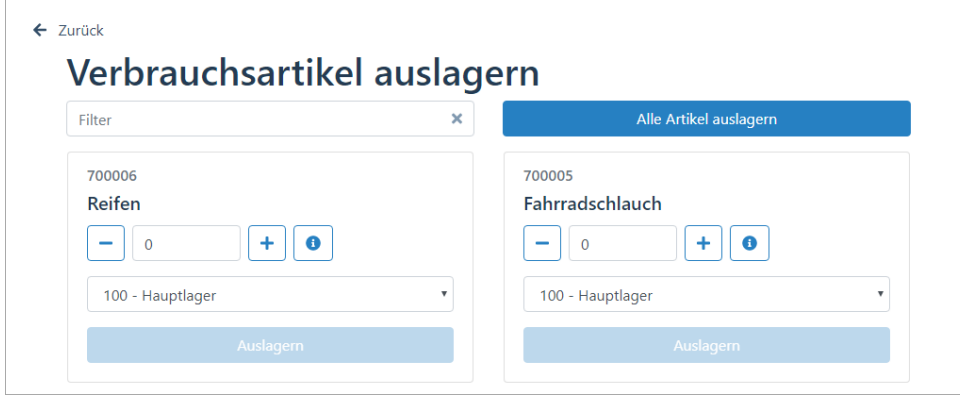

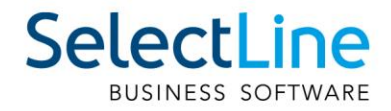

Im Feld "Filter" schränken Sie die Liste über folgende Möglichkeiten ein:

- Direkte Eingabe der Artikelnummer
- Direkte Eingabe der Bezeichnung des Artikels
- Scannen eines Barcodes

Mit Werden alle Artikel auslagem **Werden alle benötigten Artikel in der entsprechenden Anzahl** ausgelagert. Danach erscheint eine entsprechende Meldung.

Über wird angezeigt, wie viele Teile bereits ausgelagert wurden und wie viele noch ausgelagert werden müssen.

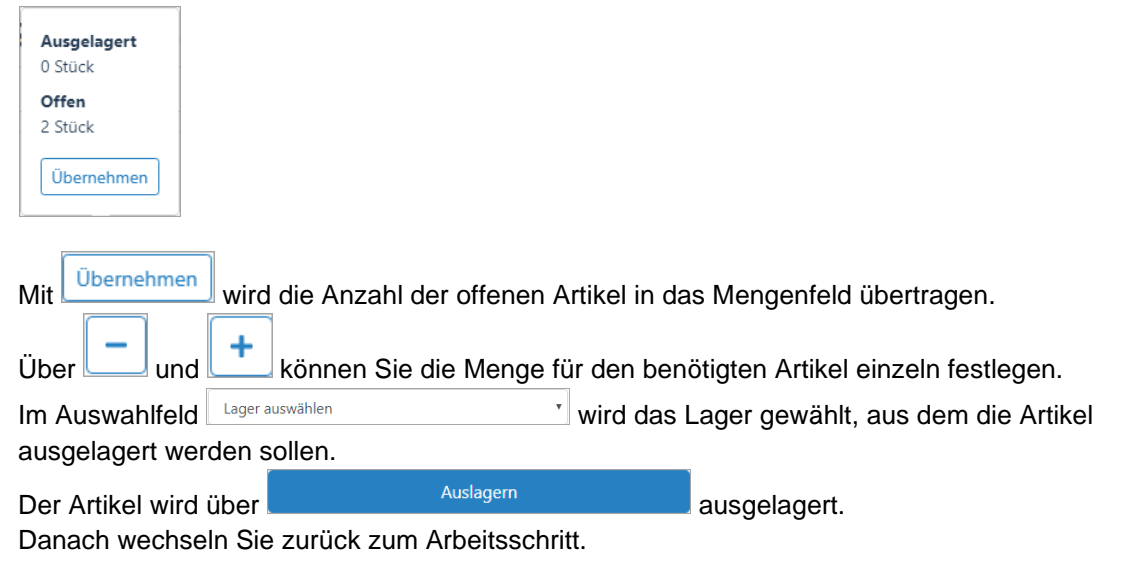

#### <span id="page-10-0"></span>**4.2.6 Meldungen**

Über die "Meldungen" tauschen Mitarbeiter Hinweise zum Arbeitsschritt aus.

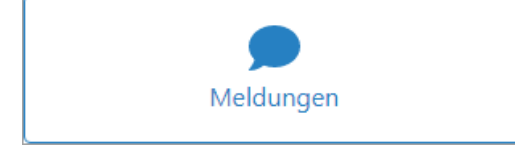

Die Einträge der einzelnen Mitarbeiter werden in einer Liste im oberen Teil des Dialogs angezeigt. Jeder Mitarbeiter, der den Arbeitsschritt öffnet, kann die vorhergehenden Meldungen sehen.

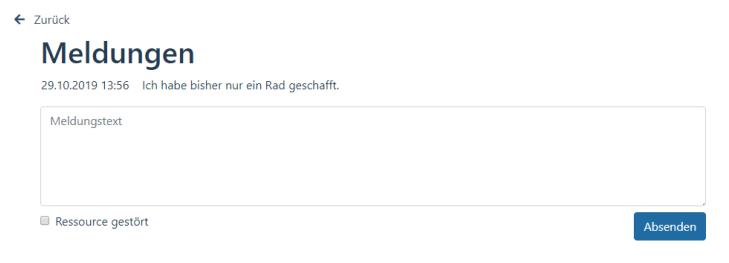

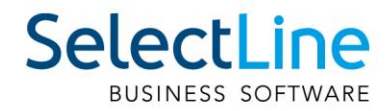

Im Feld "Meldungstext" wird der Text eingegeben und mit Debsenden ubertragen in die Meldungsliste im oberen Teil.

Ist eine Ressource gestört, kann die Option **De Ressource gestört** gewählt werden. Mit absenden wird die Information in die Meldungsliste geschrieben. Der Eintrag dient nur zur Information. Der Arbeitsschritt kann weiter ausgeführt werden. Zum Beispiel auf einer anderen Ressource.

Die Meldungsliste wird im SelectLine Auftrag im Fertigungsauftrag ebenfalls angezeigt. Die Störung einer Ressource wird in der Detailansicht der Fertigungsliste im SelectLine Auftrag angezeigt.

#### <span id="page-11-0"></span>**4.2.7 Ergebnisartikel einlagern**

Nach Fertigstellung werden die Artikel eingelagert.

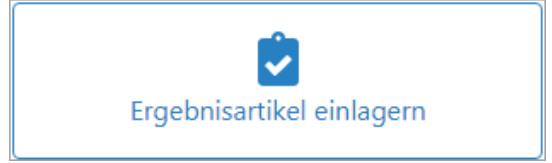

In der Übersicht wird der fertige Artikel angezeigt.

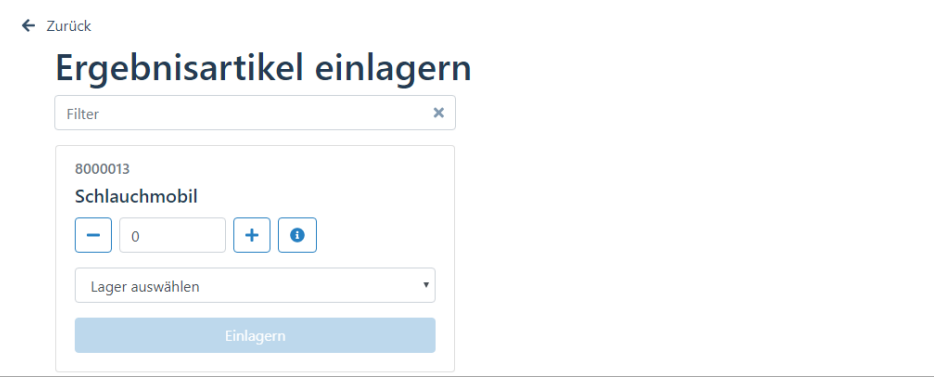

Im Feld "Filter" schränken Sie die Liste über folgende Möglichkeiten ein:

- Direkte Eingabe der Artikelnummer
- direkte Eingabe der Bezeichnung des Artikels
- Scannen eines Barcodes
- Über wird angezeigt, wie viele Teile bereits eingelagert wurden und wie viele noch eingelagert werden müssen.

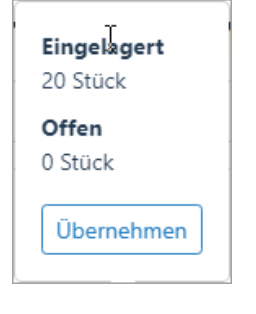

Mit Ubernehmen wird die Anzahl der offenen Artikel in das Mengenfeld übertragen.

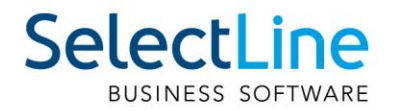

- Über und können Sie die Menge für den Artikel einzeln festlegen.
- Im Auswahlfeld Lager auswählen wird das Lager gewählt, in das der Artikel eingelagert werden soll.
- **Der Artikel wird über eingelagert.** Einlagern eines eingelagert.
- Danach wechseln Sie zurück zum Arbeitsschritt.

#### <span id="page-12-0"></span>**4.2.8 Arbeitsschritt abschliessen**

Nachdem alle Aufgaben für einen Arbeitsschritt erledigt sind, wird der Arbeitsschritt abgeschlossen.

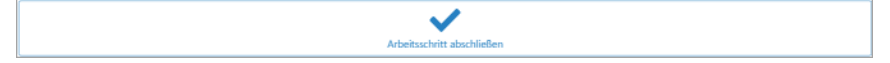

Sind alle Arbeitsschritte erledigt, wird der Fertigungsauftrag im SelectLine Auftrag auf den Status "erledigt" gesetzt. In SelectLine BDE wird er dann nicht mehr zur Auswahl angeboten.

#### <span id="page-12-1"></span>**4.3 Arbeitsschritte**

Auf der Startseite von SelectLine BDE wird **Arbeitsschritte** gewählt.

#### <span id="page-12-2"></span>**4.3.1 Arbeitsschritt auswählen**

Einen Arbeitsschritt wählen Sie direkt aus ohne vorher den Fertigungsauftrag zu wählen.

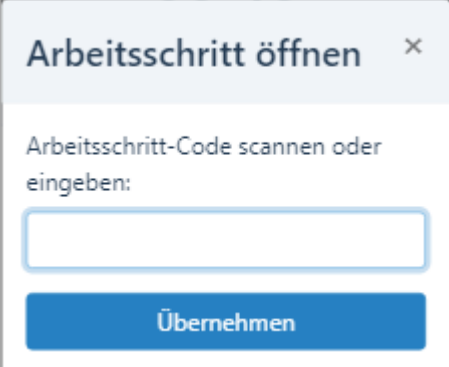

Sie haben die Möglichkeit den Arbeitsschritt-Code einzuscannen oder die Nummer einzutragen. Die Nummer setzt sich aus der Fertigungsauftragsnummer und der Arbeitsschrittnummer zusammen.

Mit **Gelangen Sie direkt zu dem Arbeitsschritt.** 

Der Arbeitsschritt kann dann, wie im Abschnitt [4.2](#page-5-2) Fertigungsauftrag beschrieben, sofort weiterbearbeitet werden.

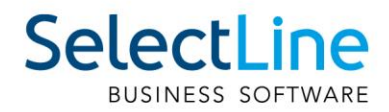

## **5 Anpassbarkeit und Konfiguration**

## **5.1 Konfigurationsdatei**

SelectLine BDE ist per Konfigurationsdatei "BDEConfiguration.json" zu konfigurieren. Die Datei befindet sich auf dem Server im Verzeichnis:

C:\ProgramData\SelectLine Software\SL.mobile\Daten

Mit jedem Update wird immer eine " BDEConfiguration.json" zusätzlich in dem Verzeichnis abgelegt. Sie dient als Sicherheits- oder Kopiervorlage. Eine bestehende Datei wird durch ein Update nicht überschrieben. Das Bearbeiten der Datei geschieht mit einem Texteditor.

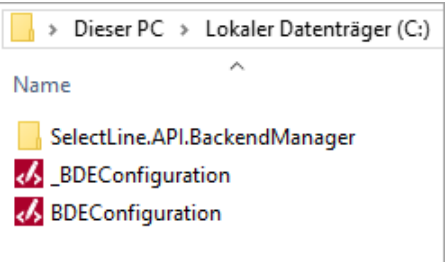

BDE kann nur genutzt werden, wenn eine Konfigurationsdatei vorhanden ist.

## **5.2 Aufbau der Konfigurationsdatei**

JSON ist ein weitverbreitetes Datenformat zum Speichern von strukturierten Daten, welches in einer einfach lesbaren Textform aufgebaut ist. Jedes darin enthaltene Objekt beginnt mit {und endet mit}. Alle Objekte sind durch Komma getrennt, nacheinander aufgeführt. Innerhalb eines Objektes werden weitere Objekte angeführt und/oder die Eigenschaften angeben, welche aus einem Schlüssel und einem Wert bestehen. Schlüssel und Wert sind durch einen Doppelpunkt getrennt. Zeichenketten beginnen und enden mit doppelten geraden Anführungszeichen (").

Jede Konfiguration beginnt mit "version" und "items". Die Version ist notwendig um eine Unterscheidung bei späteren Funktionserweiterungen zu ermöglichen. Unter "items" werden die Objekte mit ihren Eigenschaften aufgeführt.

Die Standard-Konfiguration für die BDE sieht wie folgt aus:

```
{
     "version": "20.1.0",
      "scanmodus": {
         "aktiv": true,
         "startsequenz": "^",
          "trennsequenz": "--"
     }
}
```
Bereits in der Standard-Konfiguration ist das durchgängige Scannen für Sie aktiviert.

## **5.3 Konfiguration von Markos – "macros"**

Folgende Konfigurationsmöglichkeiten bestehen für Makros "type": "macros". Die Funktionalität von Makros in der SelectLine BDE beschränkt sich auf das Drucken (bspw. Etikettendruck). In der BDE können die Parameter von Makros definiert werden, sodass das Makro mit den gewünschten Werten ausgeführt wird. Eine Ergebnismenge wird in der BDE nicht angezeigt. Die Ausführung wird von der Betriebsdatenerfassung nur angestossen, eine Rückkopplung über eine erfolgreiche Ausführung erfolgt nicht.

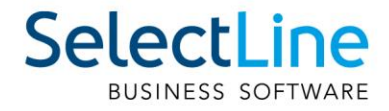

#### **5.3.1 Makros für Artikeletiketten**

```
"macros": [
        {
           "name": "SQL 6002",
           "title": "Artikeletikett",
           "programmfunktion": "artikeletikett",
           "parameters":[
{
                  "type": "string",
                  "parametername": "artikel",
                  "programmfunktionsparameter": "artikelnummer"
               },
{
                  "type": "number",
                  "parametername": "anzahl",
                  "programmfunktionsparameter": "anzahlDrucke"
 }
 ]
 }
```
• Geben Sie zwingend den Namen (nicht die Bezeichnung) als Eigenschaft mit Wert an: "name": "SQL 6002"

Der Name kann in der Fusszeile des Makroassistenten abgelesen werden.

- Geben Sie optional eine Bezeichnung für den Makro-Button: "title": "Artikeletikett"
- Geben Sie **zwingend** die Programmfunktion an
	- o Folgende Programmfunktionen stehen Ihnen in der BDE zur Verfügung

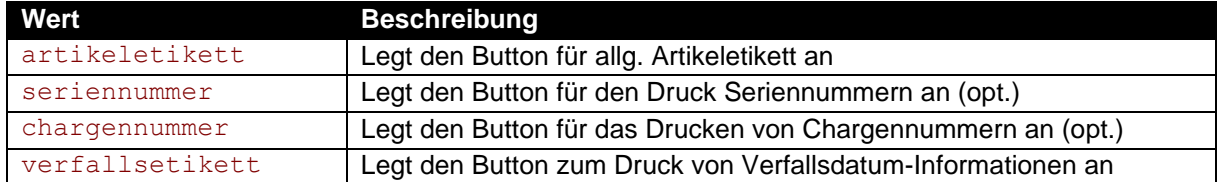

- Geben Sie die notwendigen Makro-Parameter im optionalen Objekt an: "parameters"
	- $\circ$  Geben Sie zwingend den Typen "type" als Eigenschaft an. Der Typ legt die Art des Eingabefelds in dem Makro-Fenster fest.

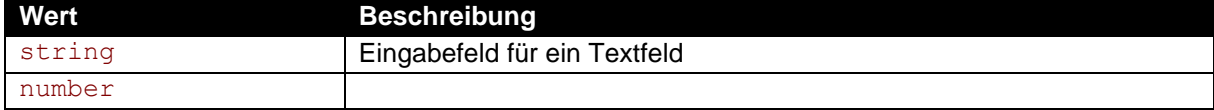

o Geben Sie zwingend den Parameternamen als Eigenschaft an: "parametername"**:** "artikel"

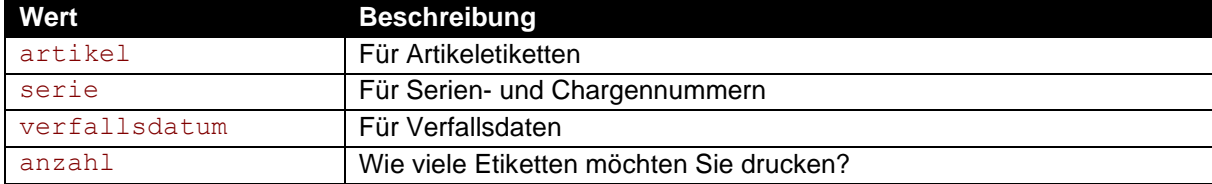

o Geben Sie zwingend den Programmfunktionsparameter als Eigenschaft an: "programmfunktionsparameter"**:** "artikelnummer"

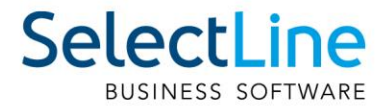

#### **5.3.2 Beispiel Konfiguration "Drucken über BDE"**

Die Konfiguration der Druckmakros ist hier einmal als Beispiel für alle von der BDE unterstützten Funktionen dargestellt.

```
"macros": [
       {
           "name": "SQL 6002",
           "title": "Artikeletikett",
           "programmfunktion": "artikeletikett",
           "parameters":[
{
 "type": "string",
 "parametername": "artikel",
                 "programmfunktionsparameter": "artikelnummer"
              },
{
                 "type": "number",
                 "parametername": "anzahl",
                 "programmfunktionsparameter": "anzahlDrucke"
 }
 ]
       },
       {
           "name": "SQLsl001",
           "title": "Serienetikett",
           "programmfunktion": "serienetikett",
           "parameters":[
{
 "type": "string",
 "parametername": "serie",
                 "programmfunktionsparameter": "seriennummer"
              },
{
                 "type": "number",
                 "parametername": "anzahl",
                 "programmfunktionsparameter": "anzahlDrucke"
 }
 ]
       },
            {
           "name": "SQL 3002",
           "title": "Chargenetikett",
           "programmfunktion": "chargenetikett",
           "parameters":[
{
                 "type": "string",
                 "parametername": "serie",
                 "programmfunktionsparameter": "chargennummer"
              },
{
                 "type": "number",
                 "parametername": "anzahl",
                 "programmfunktionsparameter": "anzahlDrucke"
 }
 ]
```
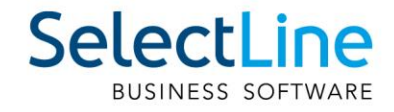

```
 },
 {
          "name": "SQL 3003",
          "title": "Verfallsetikett",
          "programmfunktion": "verfallsetikett",
          "parameters":[
{
 "type": "string",
 "parametername": "verfallsdatum",
                 "programmfunktionsparameter": "verfallsdatum"
             },
{
                 "type": "number",
                 "parametername": "anzahl",
                 "programmfunktionsparameter": "anzahlDrucke"
 }
 ]
       }
    ]
```
## **5.4 Konfigurierbare Funktionen**

#### **5.4.1 Anzeige der geplanten Fertigungsaufträge**

Wenn Sie neben der SelectLine BDE auch die SelectLine Produktionssteuerung einsetzen, haben Sie mit der Option

"AnzeigeUngeplanteFA":false

die Möglichkeit nur die in der Produktionssteuerung eingeplanten Fertigungsaufträge anzuzeigen.

Setzen Sie die Option auf

"AnzeigeUngeplanteFA":true

werden Ihnen alle freigegebenen Fertigungsaufträge in der SelectLine BDE angezeigt.

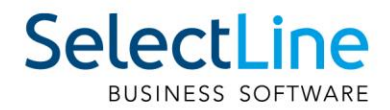

#### **5.4.2 qmBericht**

Über die SelectLine BDE haben Sie die Möglichkeit, QM-Berichte über das Terminal zu erstellen und diese an den SelectLine Auftrag zu senden. Der QM-Bericht in der SelectLine BDE wird über Extratabellen realisiert, damit Sie die Freiheit haben, den Bericht an Ihre Bedürfnisse anzupassen. Beispielhaft zeigen wir hier die Konfiguration für die folgende Extratabelle und Extrafelder. Ihnen stehen die folgenden Feldtypen zur Verfügung:

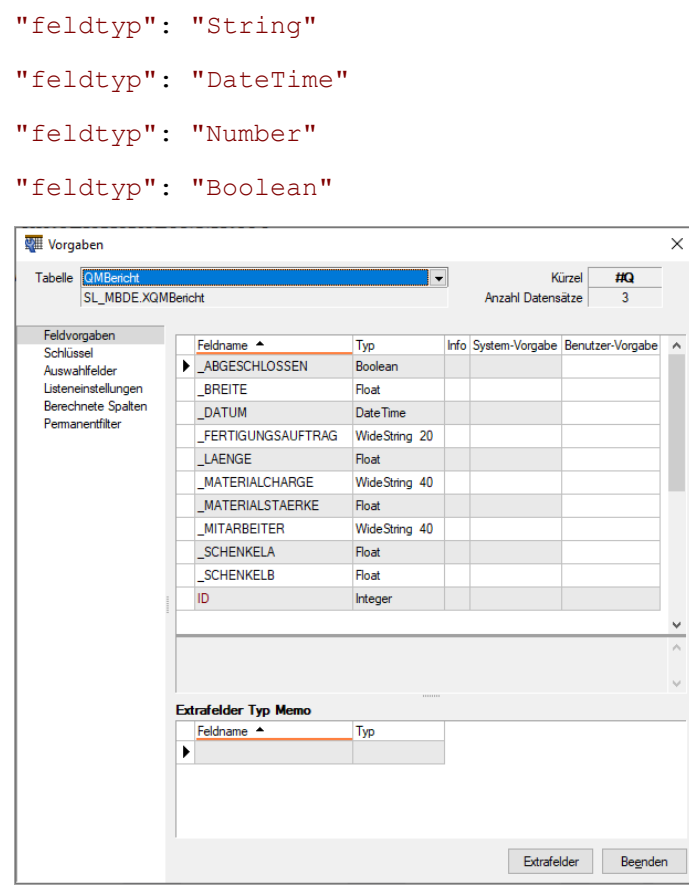

Um diese Extratabelle über die SelectLine BDE zu füllen, muss die "BDEConfiguration.json" um folgendes "item" erweitert werden.

```
"qmBericht": {
         "aktiv": true,
         "tabelle": "XQMBericht",
         "felder": [
             { "feldname": "_Fertigungsauftrag",
                 "feldtyp": "String",
                 "verbundenMit": "#fertigungsauftrag"
             },
             { "feldname": "_Datum",
                 "feldtyp": "DateTime",
                 "verbundenMit": "#datum"
             },
             { "feldname": "_Mitarbeiter",
                 "feldtyp": "String",
                 "verbundenMit": "#mitarbeiter"
             },
```
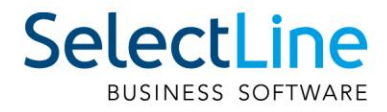

```
 { "feldname": "_Laenge",
                 "feldtyp": "Number",
                 "bezeichnung": "Länge des Werkstücks",
                               "placeholder": "in mm"
             },
             { "feldname": "_Breite",
                 "feldtyp": "Number",
                 "bezeichnung": "Breite des Werkstücks",
                               "placeholder": "in mm"
             },
            { "feldname": " Materialcharge",
                "feldtyp": "String",
                 "bezeichnung": "Materialcharge",
                              "placeholder": " "
             },
                       { "feldname": "_Materialstaerke",
                 "feldtyp": "Number",
                 "bezeichnung": "Materialstärke",
                              "placeholder": "in mm"
             },
                       { "feldname": "_SchenkelA",
                 "feldtyp": "Number",
                 "bezeichnung": "Schenkellänge A",
                               "placeholder": "in mm"
             },
                       { "feldname": "_SchenkelB",
                 "feldtyp": "Number",
                 "bezeichnung": "Schenkellänge B",
                              "placeholder": "in mm"
             },
                       { "feldname": "_Abgeschlossen",
                 "feldtyp": "Boolean",
                 "bezeichnung": "Abgeschlossen"
 }
        ]
```
Die Felder welche mit z.B.: "verbundenMit": "#fertigungsauftrag" versehen sind, bilden den Kopfbereich des QM-Berichtes und werden automatisch gefüllt.

}

Wenn Sie die "BDEConfiguration.json" so aufgebaut haben, steht Ihnen der QM-Bericht, über den dazugehörigen Button, in jedem Fertigungsauftrag in der SelectLine BDE zur Verfügung.

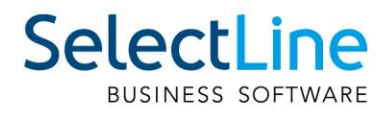

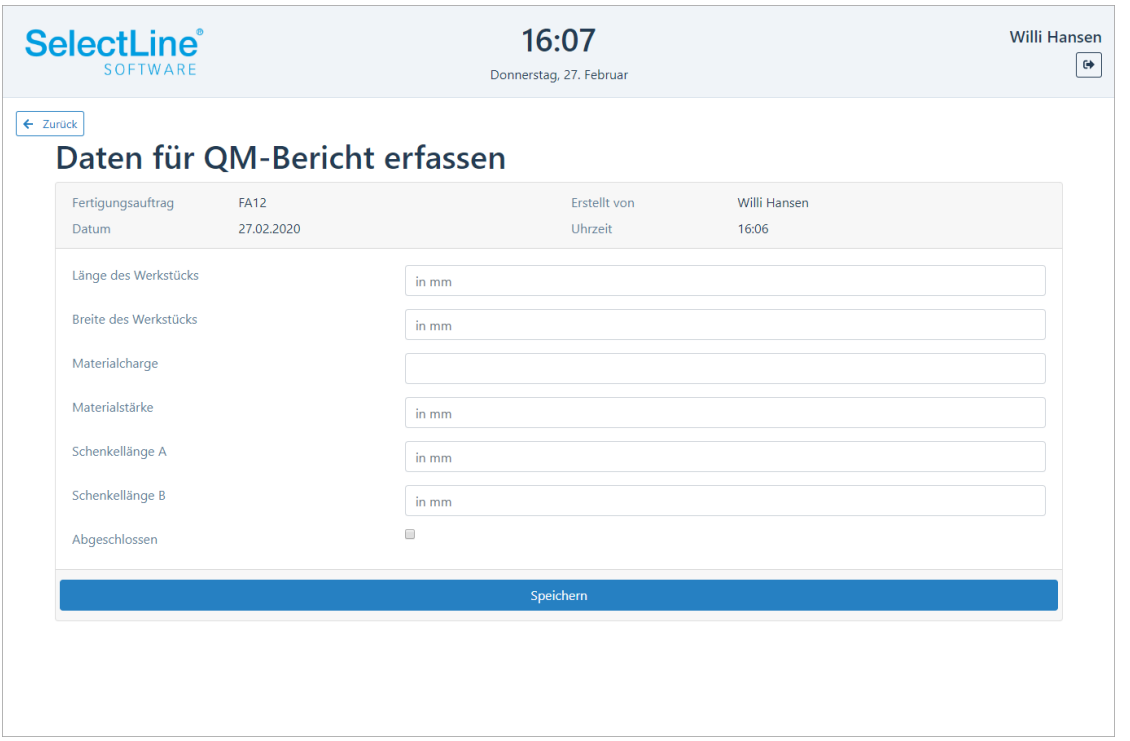

#### **5.4.3 Plausibilitätsprüfung von Arbeitsschritten**

Mit der neuen Option "Plausibilität" haben Sie die Möglichkeit, vor dem Start eines Arbeitsschrittes zu prüfen, ob der vorhergehende Arbeitsschritt abgeschlossen ist.

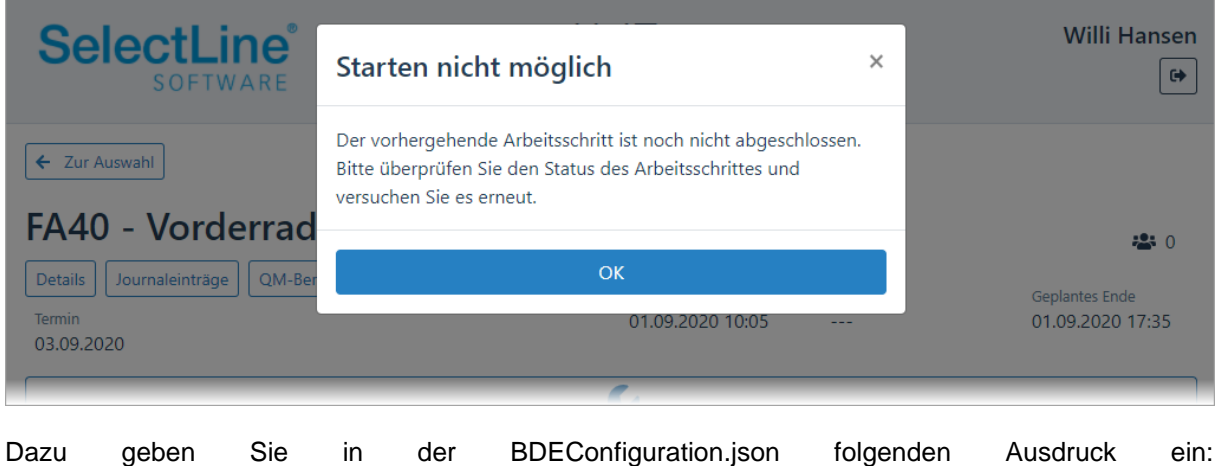

"plausibilitaet": true,

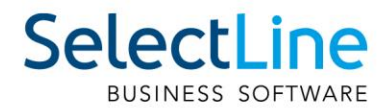

#### **5.4.4 Validierung von Arbeitsschritten**

Mit der Option "Validierung" können Arbeitsschritte in der SelectLine BDE erst abgeschlossen werden, wenn alle Lageraktionen im ausgewählten Arbeitsschritt durchgeführt wurden.

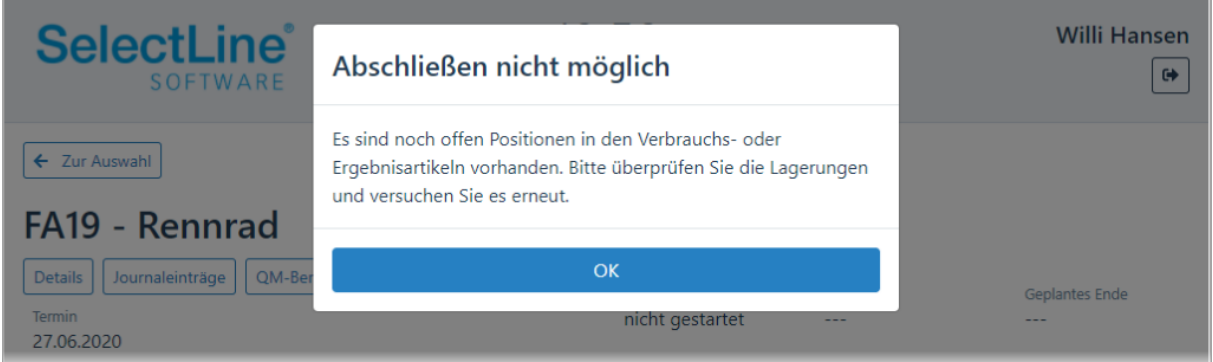

Um diese Option zu aktivieren, geben sie in der BDEConfiguration.json folgenden Ausdruck ein: "validierung": true

#### **5.4.5 Anzeige der Arbeitsschritte nach Kompetenzgruppen filtern**

Wenn Sie in den Fertigungsaufträgen Kompetenzgruppen verwenden, so haben Sie mit der Option

#### "AnzeigeNachKompetenzgruppenFiltern": true

die Möglichkeit, die Anzeige in der BDE nach diesen Kompetenzgruppen zu filtern. So sieht jeder Mitarbeiter nur die Arbeitsschritte, die auch seiner Kompetenzgruppe entsprechen.